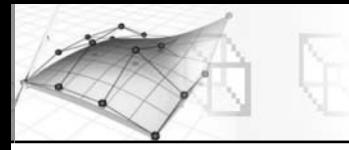

- ► Alpha de l'intensité RVB : activez cette option pour générer un canal alpha fondé sur l'intensité des canaux RVB de la texture. Noir devient transparent et blanc opaque. Les valeurs intermédiaires se traduisent par un effet translucide, qui est fonction de leur intensité. Cette option est désactivée par défaut.
- ▶ Activer texture couleur : activez cette option pour pouvoir utiliser une texture couleur. Reportez-vous à la rubrique « Zone Texture couleur ». Cette option est désactivée par défaut.
- Ω Quantité sortie : détermine la quantité de texture à mélanger à un matériau composé. Influe sur la saturation et la valeur alpha de la texture. Par défaut, la valeur est 1.0.
- **EXECTE EXTE:** ajoute aux valeurs RVB des couleurs de la texture la quantité indiquée dans le champ à double flèche, ce qui a une incidence sur la valeur tonale des couleurs. A terme, la texture devient blanche et auto-illuminée. Réduire la valeur entraîne une diminution de la valeur tonale qui tend vers le noir. Valeur par défaut = 0.0.
- Ω Niveau RVB : multiplie les valeurs RVB des couleurs de la texture par la valeur indiquée dans le champ à double flèche, ce qui a une incidence sur la saturation de la couleur. La texture devient totalement saturée et auto-illuminée. Réduire la valeur entraîne une diminution de la saturation ; les couleurs de la texture ont alors un aspect grisé. Par défaut, la valeur est 1.0.
- Ω Quantité relief : ajuste le niveau de relief. Ce paramètre n'a d'effet que lorsque la texture est utilisée en tant que texture relief. Par défaut, la valeur est 1.0.

# **2.5. La création d'un matériau standard avec une texture 3D**

Pour rappel, les textures 3D sont des motifs en trois dimensions générés de manière procédurale. Un exemple typique est le marbre ou le bois. La veine de la texture Marbre ou Bois traverse la géométrie à laquelle vous l'appliquez. Si vous découpez un objet doté d'une texture marbrée ou en bois, la veine de la portion découpée est identique à celle qui se trouve sur la face extérieure de l'objet.

## Pour créer une texture Marbre, la procédure est la suivante :

- 1 Dans le panneau Texture, cochez le champ Couleur Diffuse et cliquez sur le bouton Aucun.
- <sup>2</sup> Choisissez **Marbre** dans l'explorateur de matériaux/textures, puis cliquez sur **OK**.
- 3 Définissez les paramètres du panneau Paramètres Marbre, à savoir (fig.9.51-9.52):
	- ► Taille : définit l'espacement entre les veines.
	- ► Grosseur veine : définit la largeur des veines.
	- ► Permuter : permute la position des deux couleurs ou textures.

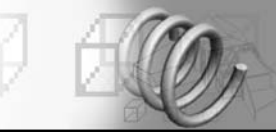

- Ω Couleur 1 et Couleur 2 : affiche le Sélecteur de couleurs. Sélectionnez une couleur des veines (couleur 1) et une autre pour l'arrière-plan (couleur 2). Une troisième couleur est générée à partir des deux couleurs sélectionnées.
- ► Textures : permet de sélectionner les bitmaps ou les textures procédurales qui apparaissent dans les veines ou dans la couleur d'arrière-plan. Cochez les cases pour activer les textures.

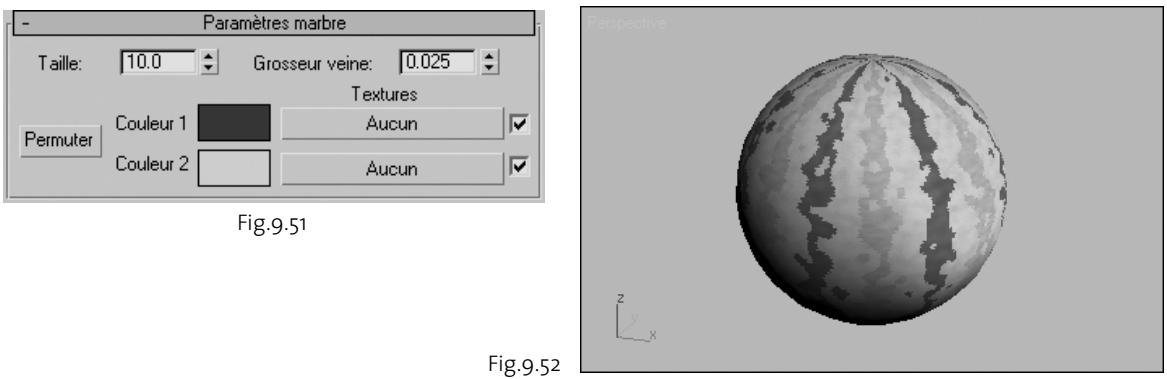

- <sup>[4]</sup> Définissez les paramètres du panneau **Coordonnées** pour contrôler la manière dont le marbre est appliqué. Les paramètres sont les suivants (fig.9.53) :
	- ► Source : permet de choisir le système de coordonnées désiré. Elle comporte quatre options.
	- Objet XYZ : utilise le système des coordonnées locales de l'objet. Vous pouvez dans ce cas appliquer une soustraction booléenne à l'objet, et le rendu se fera comme si vous avez réellement taillé dans un bloc de marbre (fig.9.54).
	- **I** Univers XYZ : utilise le système des coordonnées universelles de la scène.
	- **Example 1** Canal texture explicite : active le champ Canal texture. Vous pouvez choisir n'importe quel canal entre 1 et 99.
	- **Canal couleur sommet** : attribue les couleurs du sommet comme canal.
	- ► Canal de texture : champ grisé à moins que la source ne soit définie à Canal de texture explicite. Lorsque cette option est active, vous pouvez choisir n'importe quel canal entre 1 et 99.
	- Ω Décalage : déplace le motif de texture le long d'un axe donné.
	- **EXECOUVREMENT** : juxtapose le motif de la texture le long d'un axe donné et rétrécit le motif.
	- ► Angle : fait pivoter le motif de texture le long d'un axe donné.
	- Ω Flou : détermine la netteté ou le flou de la texture en fonction de sa distance de la vue. Plus la texture est éloignée, plus le flou est intense. La valeur de Flou affecte

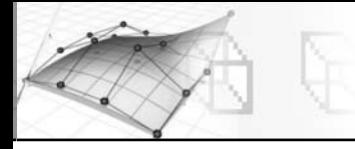

les textures dans l'espace universel. Le flou est surtout utilisé pour éviter le crénelage.

Ω Décalage du flou : détermine la netteté ou le flou de la texture indépendamment de sa distance de la vue. Le Décalage du flou intervient sur l'image elle-même dans l'espace objet. Utilisez cette option si vous souhaitez adoucir ou perdre la mise au point sur les détails d'une texture et obtenir ainsi une image floue.

## **Pour créer une texture Bois, la procédure est la suivante :**

Le Bois est une texture 3D procédurale qui, lors du rendu, produit un motif présentant l'aspect grenu du bois dans le volume d'un objet. Ses paramètres vous permettent de déterminer le sens, l'épaisseur et la complexité du grain. La texture Bois peut être avant tout considérée comme une texture de type couleur diffuse. Le grain résulte du mélange de deux couleurs attribuées au bois. Chacune des deux couleurs peut être remplacée par une autre texture.

1 Dans le panneau Texture, cochez le champ Couleur Diffuse et cliquez sur le bouton Aucun.

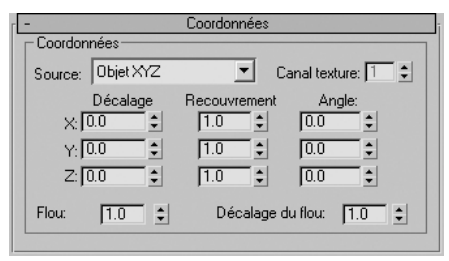

Fig.9.53

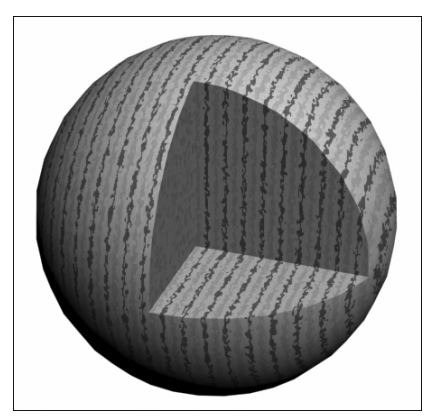

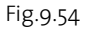

- $\boxed{2}$  Choisissez **Bois** dans l'explorateur de matériaux/textures, puis cliquez sur **OK**.
- $\boxed{3}$  Définissez les paramètres du panneau **Paramètres bois**, à savoir (fig.9.55):
	- Ω Grosseur du grain : définit l'épaisseur relative des bandes de couleur qui composent le grain. Valeur par défaut = 7. Son effet dépend de l'objet. En effet, un grain qui semblera démesurément gros sur une petite table sera tout à fait acceptable sur une grosse poutre (fig.9.56).
	- ▶ Réduction de la grosseur du grain : crée des lignes de grain plus rapprochées. Simule le grain fin du bois d'un arbre à croissance lente. Avec une valeur de 0, le grain disparaît et le bois présente l'aspect du contreplaqué.

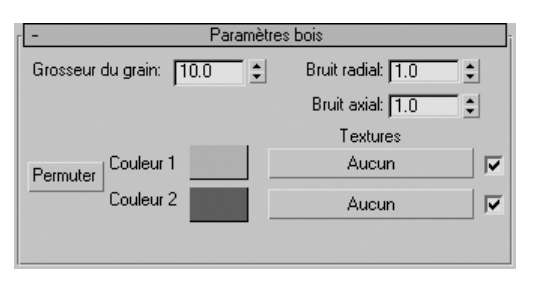

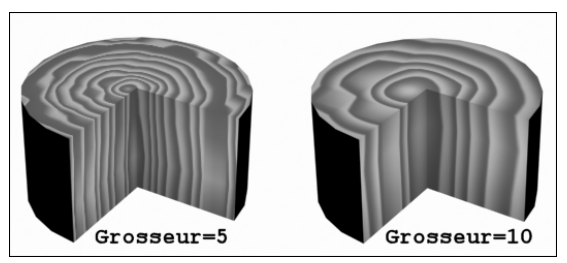

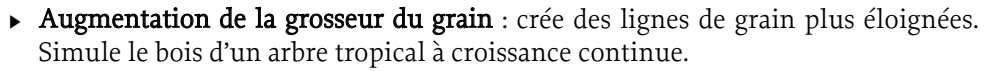

- ► Bruit radial : définit le caractère aléatoire relatif du motif sur un plan perpendiculaire au grain. Par défaut, la valeur est 1.0.
- Ω Bruit axial : définit le caractère aléatoire relatif du motif sur un plan parallèle au grain, sur toute la longueur du grain. Par défaut, la valeur est 1.0. Les paramètres de Bruit permettent de définir le caractère aléatoire, c'est-à-dire l'« irrégularité », du grain dans deux directions. En l'absence de bruit, les sillons du bois sont uniformes et inorganiques. En attribuant aux deux paramètres leur valeur par défaut, vous obtenez des irrégularités modérées (fig.9.57).

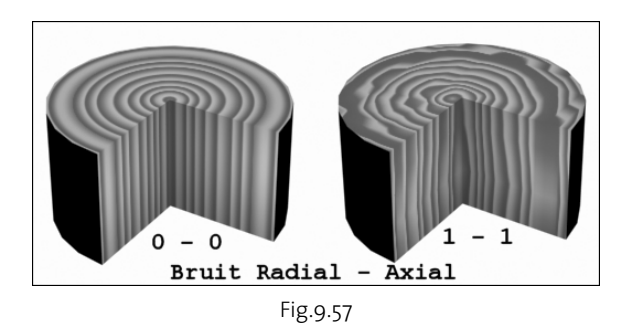

- Ω Permuter : intervertit la position des couleurs.
- Ω Couleurs : permet de choisir deux couleurs pour le motif du grain. Valeurs par défaut = ocre pour la couleur 1 et marron foncé pour la couleur 2. Elles peuvent être remplacées ou interverties. La représentation de différents types de bois repose principalement sur le choix des couleurs, avec celui du motif du grain. Pour les bois de texture assez uniforme, comme le pin ou le séquoia, les deux couleurs doivent être très peu contrastées.
- ► Textures : remplace les couleurs par des textures. Les cases à cocher permettent d'activer ou de désactiver les textures qui leur sont associées. Vous pouvez remplacer par une texture l'une des couleurs du bois ou les deux.
- <sup>4</sup> Définissez les paramètres du panneau **Coordonnées**. Les deux principaux paramètres sont Recouvrement et Angle (fig.9.58) :
	- Ω Recouvrement : permet de contrôler la complexité, ou « distorsion », du grain (fig.9.59). Lorsque vous augmentez la valeur de ce paramètre pour un axe donné, le grain se comprime et ondule davantage le long de cet axe. Valeur par défaut = 1.0 (axes des X, des Y et des Z).

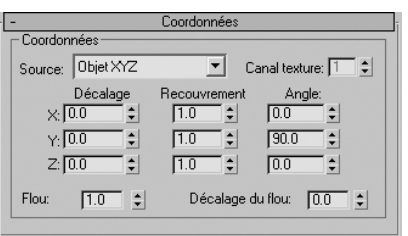

Ω Angle : contrôle l'orientation du grain. L'angle par défaut est de 0 pour les axes des X, des Y et des Z. En modifiant l'orientation du grain par une rotation autour d'un axe donné, vous obtenez un effet de rendu différent. Dans le cylindre de la figure 9.60, l'axe des Y est défini à 90. Le grain pivote de 90 degrés autour de l'axe des Y de façon à ce qu'il soit le long de l'axe des Z.

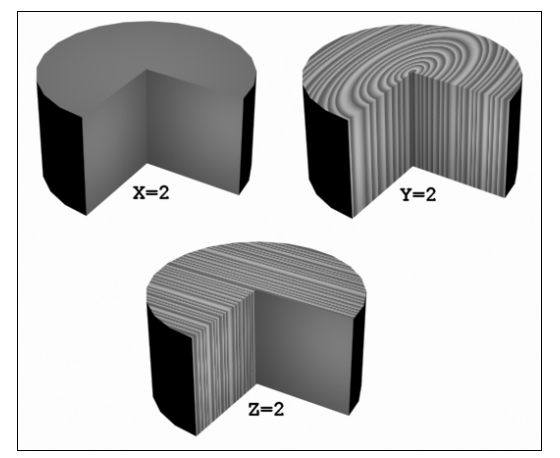

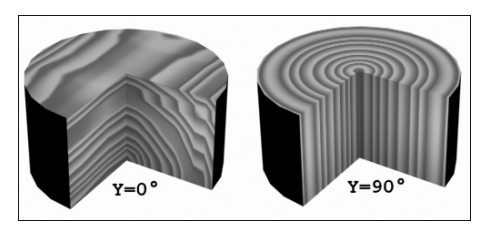

Fig.9.60

#### Fig.9.59

# **3. La création et l'application d'un matériau composé**

Les matériaux composés sont constitués de plusieurs sous-matériaux. Ils sont similaires aux textures composées, mais ils sont situés au niveau matériau. L'application d'un matériau composé à un objet crée un effet composé faisant souvent appel au mapping. Les matériaux composés sont créés ou chargés dans l'explorateur de matériaux/textures. L'exemple le plus typique de cette catégorie est le matériau Multi/Sous-objet (fig.9.61).

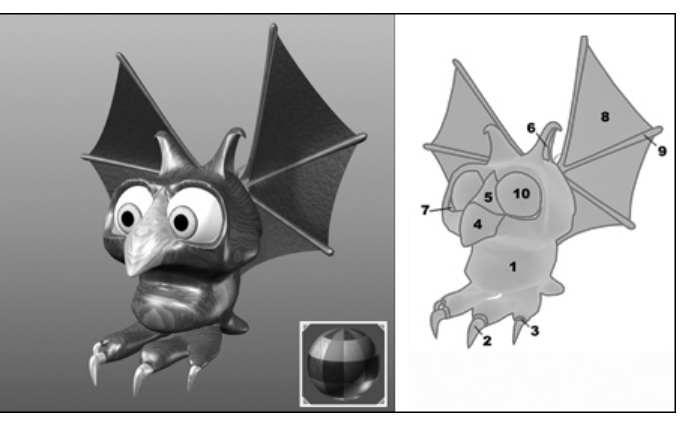

Fig.9.61 (© Autodesk)

# **3.1. La création d'un matériau Multi/Sous-objet**

Le matériau Multi/sous-objet permet d'affecter différents matériaux au niveau des sousobjets de la géométrie à habiller. Par exemple un matériau différent par face d'un cube. Il permet également d'habiller automatiquement des objets provenant d'autres applications comme Autocad et ses applicatifs Architectural Desktop et Mechanical Desktop. La procédure de création est la suivante :

- 1 Activez un champ échantillon dans l'éditeur de matériaux.
- 2 Cliquez sur le bouton Type.

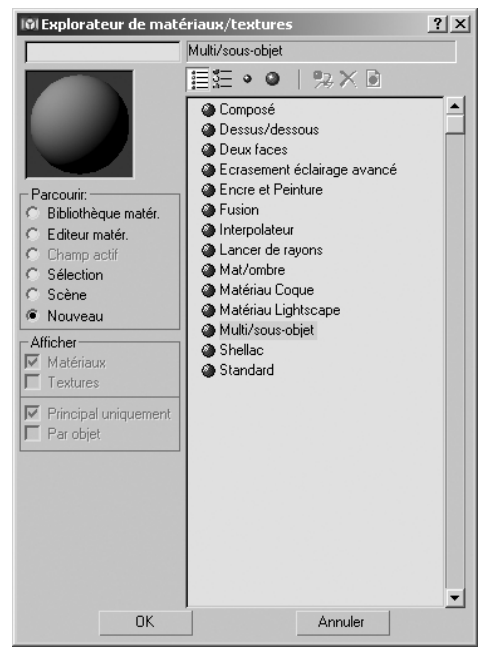

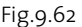

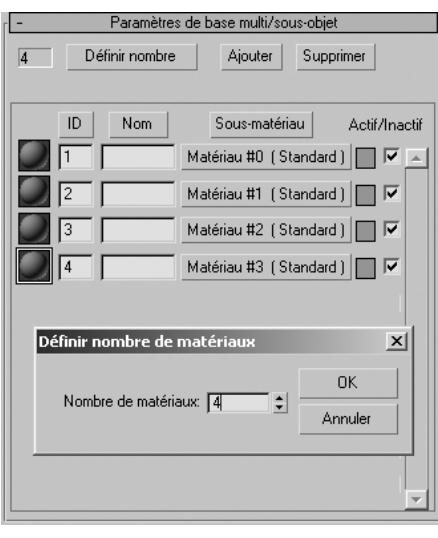

Fig.9.63

- 3 Dans l'explorateur de matériaux/textures, choisissez Multi/sous-objet (fig.9.62), puis cliquez sur OK. La boîte de dialogue Remplacer texture s'affiche. Elle permet de spécifier si l'on souhaite supprimer le matériau d'origine ou le conserver en tant que sous-matériau. Faites votre choix et cliquez sur OK.
- <sup>[4]</sup> Dans le panneau déroulant **Paramètres de base** multi/sous-objet, cliquez sur Définir nombre pour indiquer le nombre de sous-matériaux souhaités. Par exemple 4 (fig.9.63).
- 5 Pour donner une couleur unie à un sous-matériau, cliquez sur l'indicateur de couleur en regard du bouton du sous-matériau et sélectionner une couleur dans la boîte de dialogue Sélecteur de couleurs. Par exemple : rouge.
- 6 Entrez un nom dans le champ Nom. Par exemple : rouge.
- 7 Pour créer l'un des sous-matériaux, cliquez sur l'un des boutons Matériau. Chacun des sous-matériaux est un matériau complet à part entière, avec autant de types de textures souhaitées. Créez par exemple un matériau avec une texture de type bitmap représentant des briques comme vue précédemment (fig.9.64-9.65).
- 8 Après la création du sous-matériau brique, cliquez deux fois sur Atteindre Parent pour revenir à la fenêtre de définition des sous-matériaux.
- 9 Entrez le nom Brique dans le champ Nom.
- bl Cliquez sur le bouton du sous-matériau suivant et créez un matériau avec une texture bitmap représentant du bois (fichier Cedfence.jpg dans le répertoire Wood).
- $\overline{m}$  Cliquez deux fois sur **Atteindre Parent** pour revenir à la fenêtre de définition des sous-matériaux
- $\overline{p}$  Entrez le nom Bois dans le champ Nom.
- $\overline{13}$  Cliquez sur le bouton du sous-matériau suivant et créez un dernier matériau avec une texture bitmap représentant de la pierre (fichier Whithrock.jpg dans le répertoire Stones).

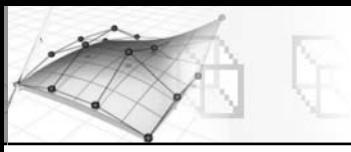

- [14] Cliquez deux fois sur **Atteindre Parent** pour revenir à la fenêtre de définition des sous-matériaux
- **[5]** Entrez le nom Pierre dans le champ **Nom**.
- br Entrez un nom pour le matériau multi/sous-objet et le sauver dans la bibliothèque.

Chaque sous-matériau possède un numéro ID qui servira lors de l'application du matériau aux différentes parties de l'objet à habiller (fig.9.66).

# **3.2. L'application d'un matériau Multi/Sous-objet**

- $\Box$  A partir de l'éditeur de matériaux, affectez le matériau Multi/sous-objet à l'objet à habiller, par exemple un cube.
- 2 Dans la liste des Modificateurs, appliquez le modificateur Editer Maillage à l'objet (le cube).
- 3 Cliquez sur Sous-objet, puis choisissez Polygone comme catégorie de sous-objet.
- 4 Sélectionnez le polygone auquel vous souhaitez affecter un sous-matériau (fig.9.67).
- 5 Entrez le numéro du sous-matériau voulu dans le champ Matériau Définir ID ou sélectionnez le nom dans la liste déroulante.
- 6 Cliquez sur l'icône Rendu rapide pour visualiser le résultat (fig.9.68).

D'autres méthodes sont disponibles pour appliquer des matériaux Multi/Sous-objet à un objet. En premier lieu, vous pouvez utiliser le modificateur Sélect. maillage pour sélectionner les faces et choisir quels sous-matériaux du multi-matériau sont affectés aux faces sélectionnées. Si l'objet est un maillage éditable, vous pouvez faire glisser les matériaux pour les placer sur différentes sélections de faces, construisant ainsi un matériau multi/sous-objet à la volée.

| Textures                                              |                         |
|-------------------------------------------------------|-------------------------|
| Quantité                                              | Type texture            |
| Couleur ambiante 100 :                                | Aucun                   |
| ▽ Couleur diffuse [100   ↓   Texture #11 (BRKRUN.jpg) | e                       |
| Couleur spéculaire [100   C                           | Aucun                   |
| Niveau spéculaire [100] $\div$                        | Aucun                   |
| Lustre $100 \div$                                     | Aucun                   |
| Auto-illumination 100 :                               | Aucun                   |
| Opacité [100] -                                       | Aucun                   |
| Couleur filtre $\vert$ 100 $\vert$ $\div$             | Aucun                   |
| V Relief 100 ↓                                        | ture #12 (BRKRUN B.jpg) |
| Réflexion $\boxed{100} \div$                          | Aucun                   |
| Réfraction 100 $\div$                                 | Aucun                   |
| Déplacement $100 \div$                                | Aucun                   |

Fig.9.64

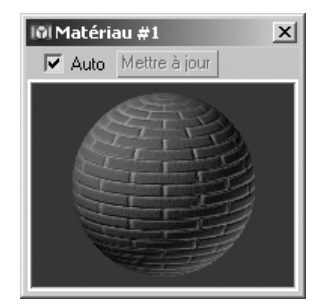

Fig.9.65

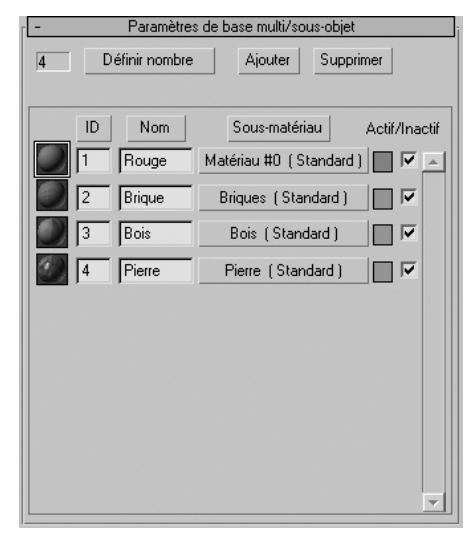

| Matériau :                                |  |
|-------------------------------------------|--|
| Définir ID : 11                           |  |
| Sélect. ID                                |  |
| rouge $\cdot$ [1]                         |  |
| $\overline{\mathsf{v}}$ Effacer sélection |  |

Fig.9.67

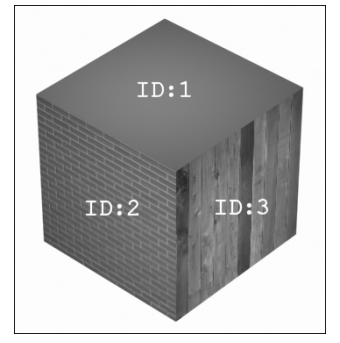

Fig.9.68

## **Pour glisser-déplacer des matériaux vers les sélections de faces sous-objet, la procédure est la suivante :**

- $\Box$  Sur le panneau déroulant Pile de modificateurs du panneau Modifier, choisissez le niveau de sous-objet Face ou Polygone.
- 2 Sélectionnez les faces ou les polygones d'un objet Maillage éditable (fig.9.69).
- 3 Faites glisser un matériau d'un champ échantillon de l'Editeur de matériaux vers les faces sélectionnées (fig.9.70).
- 4 Dans le panneau déroulant Pile de modificateurs, cliquez pour désactiver Sous-objet et revenir au niveau objet.
- 5 Dans l'Editeur de matériaux, cliquez sur l'option Choisir matériau à partir de l'objet, puis utilisez le compte-gouttes pour importer le matériau de la sphère. Un nouveau matériau multi/sous-objet est créé automatiquement et apparaît dans le champ échantillon actif (fig.9.71).

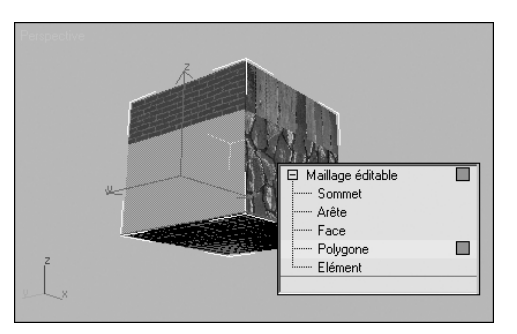

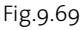

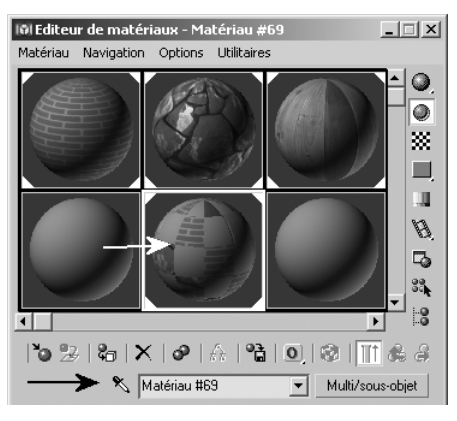

Fig.9.70

Fig.9.71